- **1 Einleitung**
- **2 Programmanwahl**

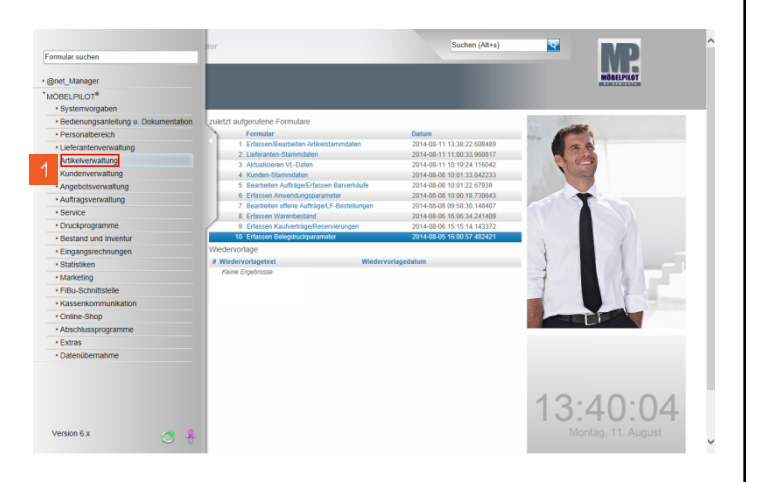

<sup>1</sup> Klicken Sie im Inhaltsverzeichnis auf den Hyperlink **Artikelverwaltung**.

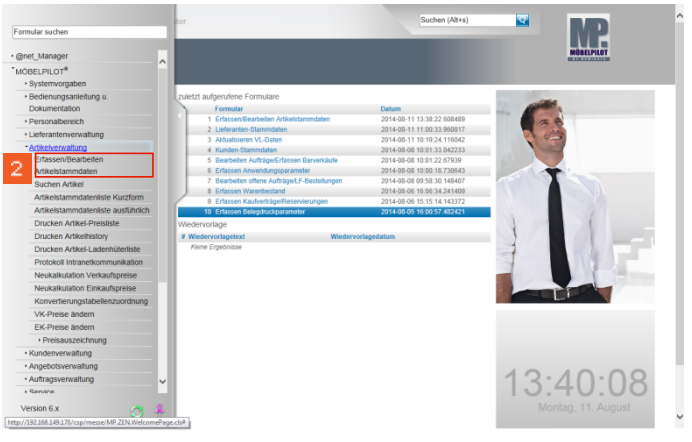

Klicken Sie auf den Hyperlink **Erfassen/Bearbeiten Artikelstammdaten**.

## **3 Formularreiter: Allgemein**

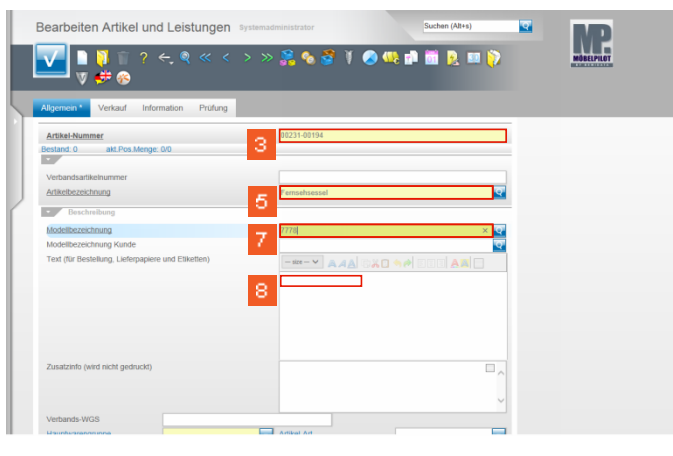

- Beispiel: Geben Sie **231** im Feld **Artikel-Nummer** ein. Klicken Sie auf das Eingabefeld **Artikelbezeichnung**. Beispiel: Geben Sie **Fernsehsessel** im Feld
- **Artikelbezeichnung** ein.<br> **B** Klicken Sie auf d<br> **Beispiel: Geben** Klicken Sie auf das Eingabefeld **Modellbezeichnung**. Beispiel: Geben Sie **7778** im Feld
- **Modellbezeichnung** ein.

 $\mathsf{3}$  $\overline{4}$  $\overline{5}$ 

 $\mathbf{8}$ 

 $\mathcal{D}$ 

Klicken Sie auf das Eingabefeld **Text**.

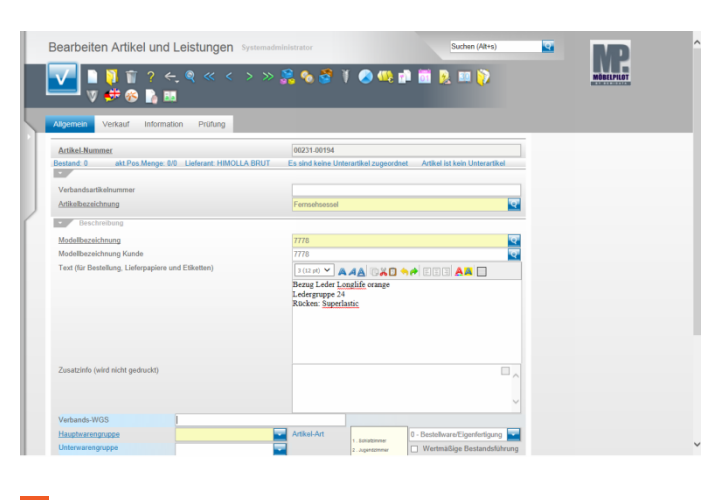

 $\mathbf{Q}_\parallel$ Geben Sie **Bezug Leder Longlife orange** im Feld **Text** ein.

Drücken Sie die Taste **<b>1**+ <sup>(+)</sup>

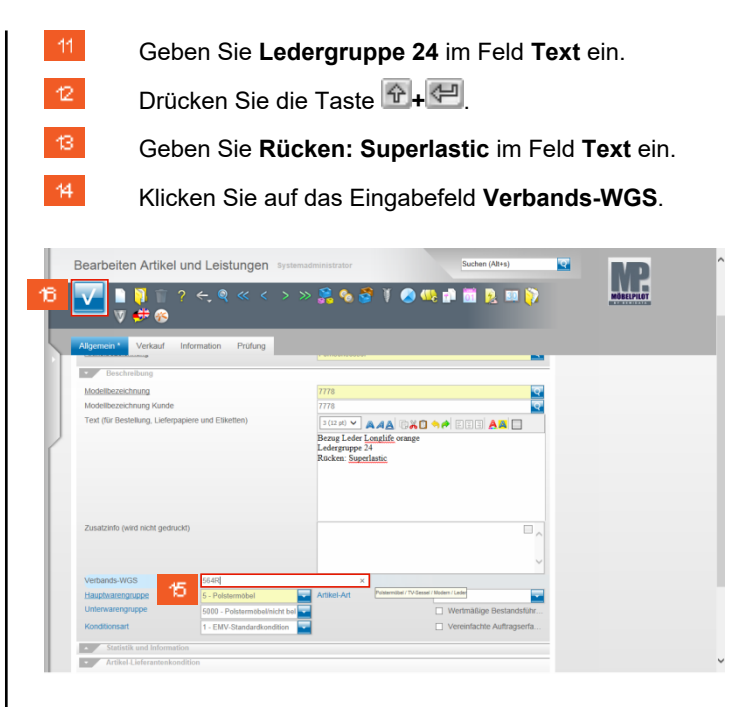

- Geben Sie **564R** im Feld **Verbands-WGS** ein. Klicken Sie auf die Schaltfläche **Speichern**.
- **4 Button: Kondition**

 $\mathcal{B}$ 

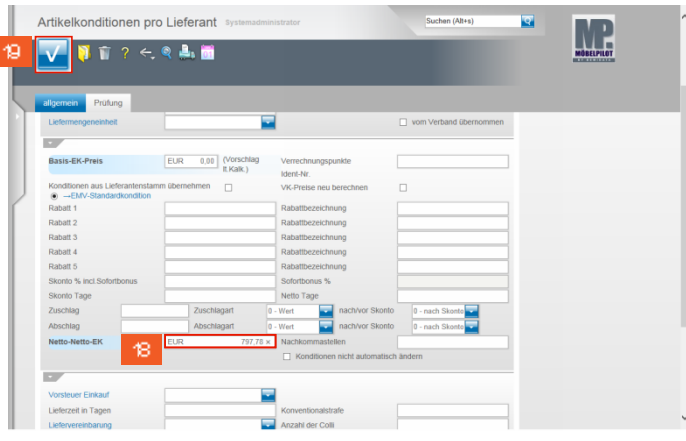

Beispiel: Klicken Sie auf das Eingabefeld **Netto-Netto-EK**.

Beispiel: Geben Sie **797,78** im Feld **Netto-Netto-EK** ein.

## Klicken Sie auf die Schaltfläche **Speichern**.

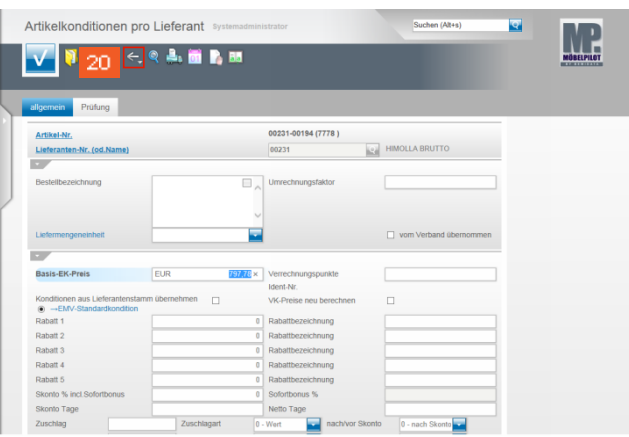

## 20 Klicken Sie auf die Schaltfläche **Zurück**.

**5 Formularreiter: Verkauf**

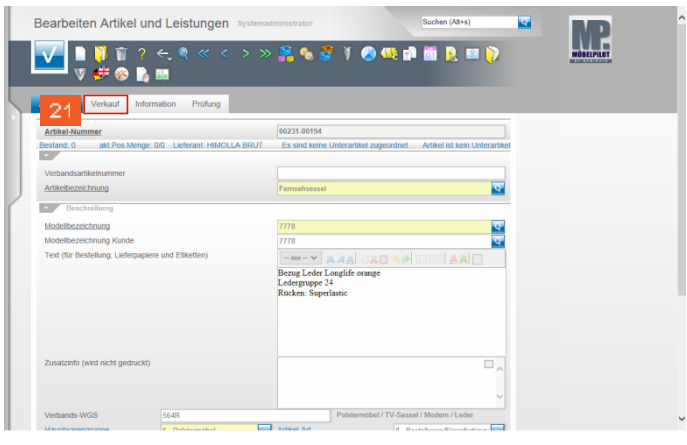

Klicken Sie auf den Hyperlink **Verkauf**.

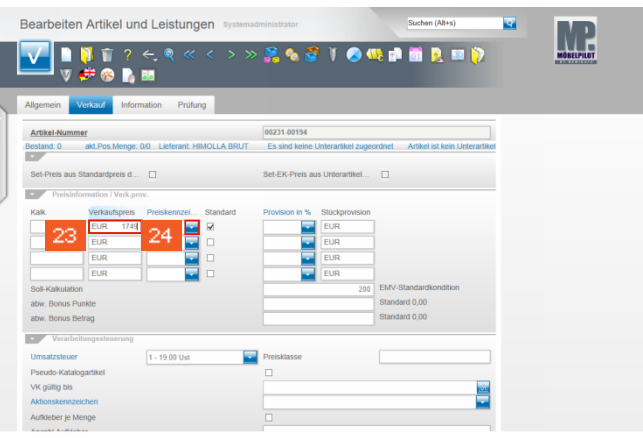

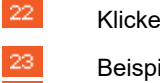

 $\ddot{\phantom{1}}$ 

Klicken Sie auf das Eingabefeld **Verkaufspreis**.

Beispiel: Geben Sie **1749** im Feld **Verkaufspreis** ein. 24 Klicken Sie im Feld **Preiskennzeichen** auf die Schaltfläche **Öffnen**.

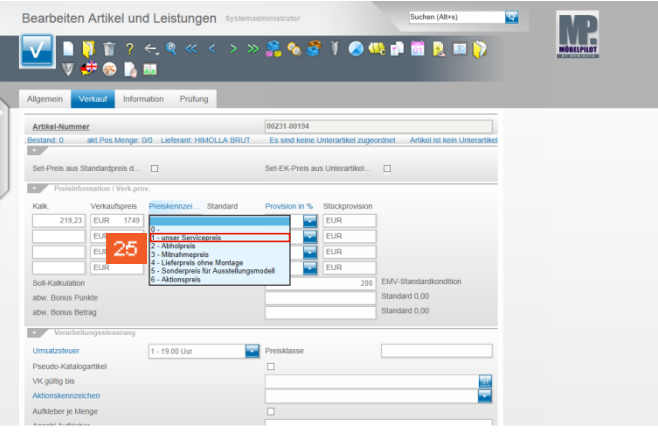

25 Beispiel: Klicken Sie auf den Listeneintrag **1 - unser Servicepreis**.

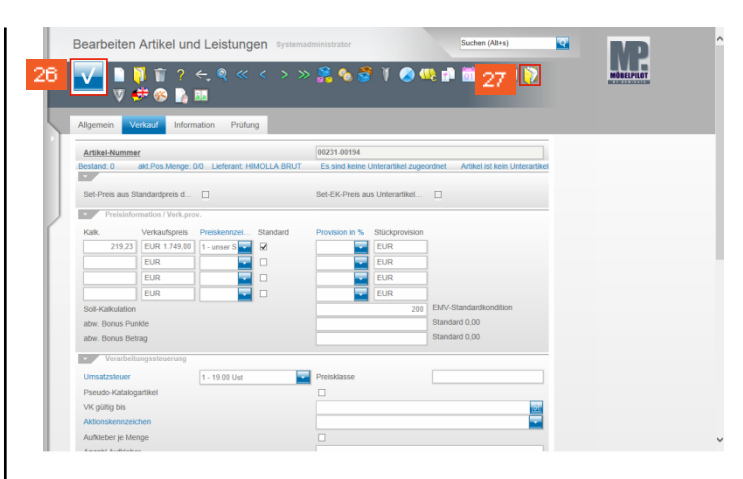

 $\mathrel{\smash{\scriptscriptstyle\vee}}$ 

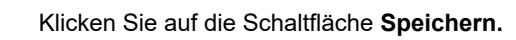

**6 Bilddatei zum Hochladen auswählen**

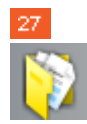

26

Klicken Sie auf den Hyperlink **Dokumente**.

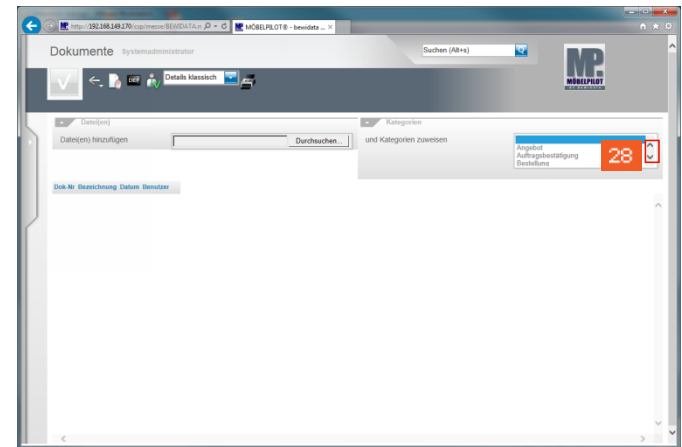

28 Klicken Sie in der Spalte **Kategorien** auf den Scrollbalken um eine **Kategorie** auszuwählen.

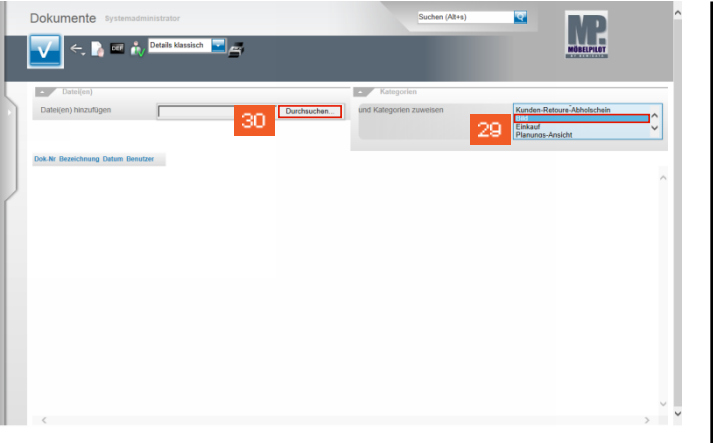

29

Beispiel: Klicken Sie auf den Listeneintrag **Bild**.

30 Klicken Sie auf die Schaltfläche **Durchsuchen** und suchen Sie in Ihrem Netzwerk oder auf dem lokalen PC nach der Quelldatei.

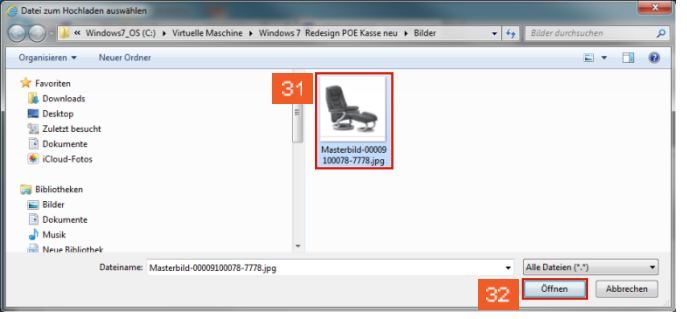

-31 Beispiel: Klicken Sie auf den Listeneintrag **Masterbild-00009100078-7778.jpg**.

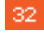

Klicken Sie auf die Schaltfläche **Öffnen**.

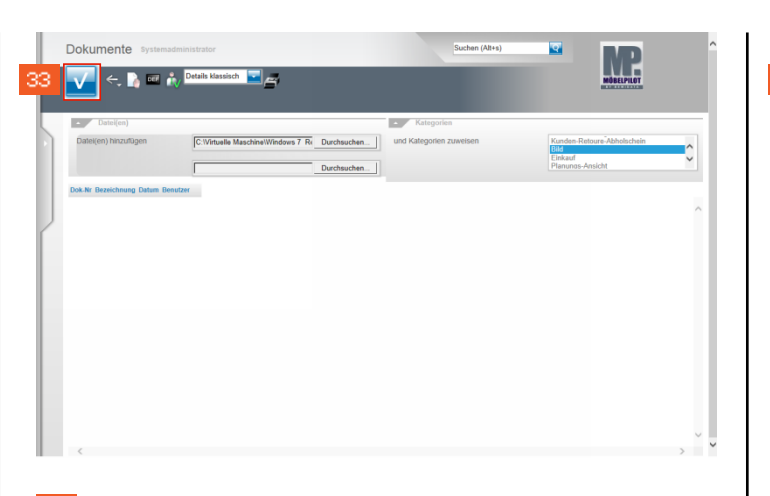

33 Klicken Sie auf die Schaltfläche **Speichern**.

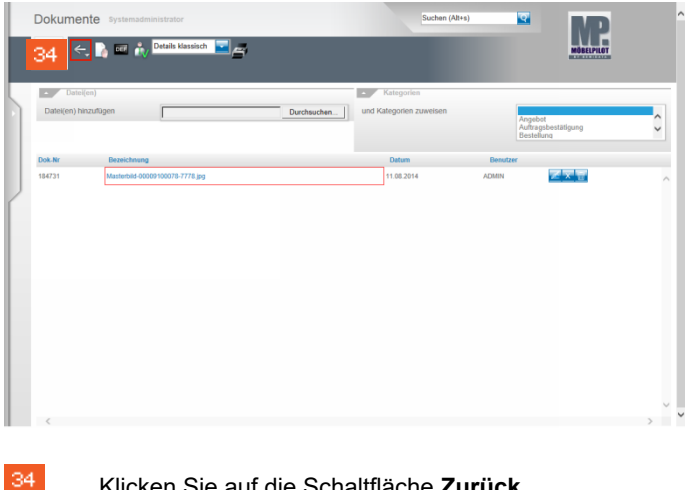

Klicken Sie auf die Schaltfläche **Zurück**.

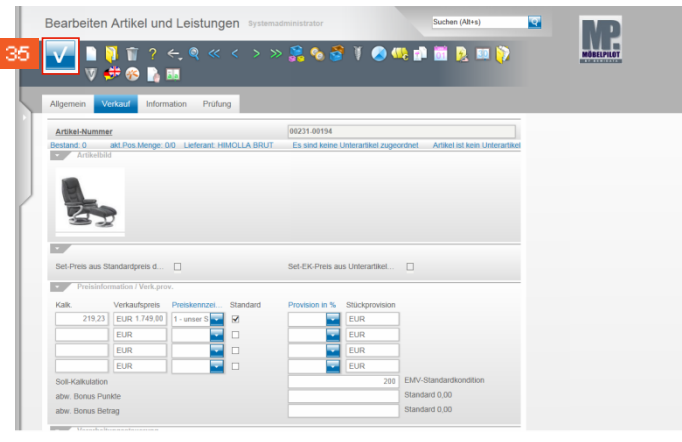

Klicken Sie auf die Schaltfläche **Speichern**.

35